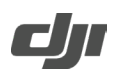

## **DJI Mic 2 Release Notes**

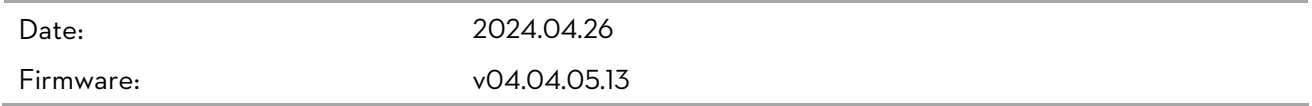

What's New

- Now supports connection with Sony cameras via DJI Mic 2 Camera Adapter. See DJI Mic 2 Camera Adapter Compatibility List for specific models.
- Optimized receiver pop-up interaction. Pop-up window automatically closes after 3 s of no response.
- Optimized logic of splitting files recorded to the transmitter. When recording 32-bit float audio, the file is automatically split and stored every 30 minutes.
- Fixed some known issues.

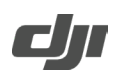

## **DJI Mic 2 Release Notes**

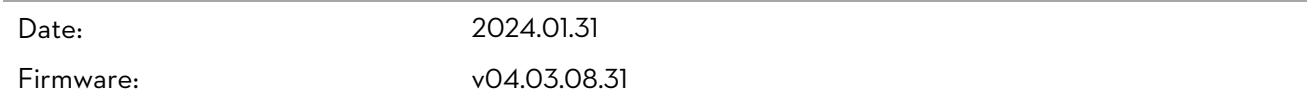

What's New

- Added Transmitter Auto Off, enabled by default. When enabled, the transmitter, when not connected to any device and without independent recording activated, automatically shuts down after 15 minutes of no use.
- Added Noise Reduction via Button, enabled by default. When enabled, press the power button to enable or disable noise reduction.
- Added compatibility with the iPhone 15 series, supporting the receiver to be used while charging when connecting to a mobile phone via the mobile device adapter.
- Optimized the stability of the system during use.
- Fixed issue: the transmitter could not switch to Bluetooth mode while internal recording was activated.
- Fixed issue: the transmitter, when directly connected to a Bluetooth device (Osmo Action, Osmo Pocket series excluded), incorrectly indicated support for internal recording and noise reduction through the LED information.
- Fixed some known issues.

Notes:

• When there is new firmware available, update the firmware by connecting the transmitters and the receiver to the computer one at a time.

How to update firmware:

- a) Download the firmware on the product page at [www.dji.com/mic-2/downloads.](http://www.dji.com/mic-2/downloads)
- b) Connect a transmitter or the receiver to the computer using the USB-C cable provided. When connecting to a computer, the receiver needs to be in the off state, and the transmitter can be either in the on or off state.
- c) Place the downloaded firmware update package .bin file under the root directories of the transmitter or receiver.
- d) After disconnecting from the computer, the receiver will start upgrading automatically, and the screen will display "updating" during the upgrading process. The transmitter needs to be powered on to start upgrading automatically. The System Status LED will blink red and green alternately during the upgrading process.
- e) Once the upgrade is complete, the firmware version can be viewed on the receiver to confirm that it has been successfully upgraded to the latest firmware.
- If the firmware update fails, download the firmware again, restart the receiver or transmitter, and repeat the steps above. After the firmware update is complete, check the firmware version on the receiver to ensure the firmware has been updated successfully.
- If the firmware of the transmitter does not automatically update after powering on, disable Auto Record on the receiver touchscreen or manually stop the transmitter internal recording after connecting the transmitter to the receiver.